# Go Math! 2015 Parent User Guide

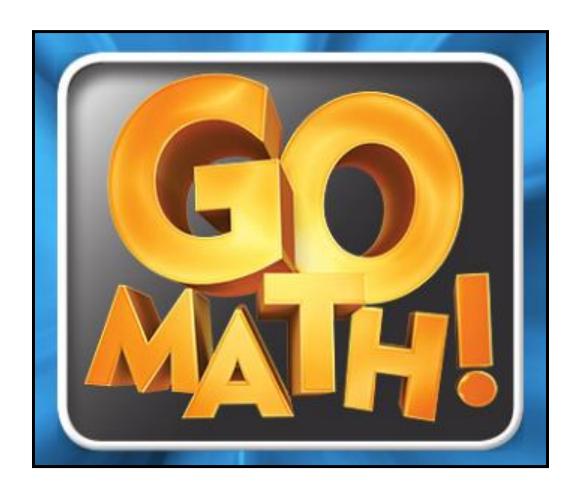

Granite School District, 2015 Go Math! © ThinkCentral.com

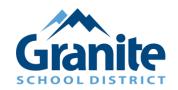

# **Table of Contents**

| Accessing Think Central and Locating Materials  |
|-------------------------------------------------|
|                                                 |
| Accessing the Go Math! Student Edition eBook    |
|                                                 |
| Accessing the Interactive Student Edition (ISE) |
|                                                 |
| Operating the Personal Math Trainer (PMT)       |
|                                                 |
| Math on the Spot Videos                         |
| Other Passuress in My Library                   |
| Other Resources in My Library                   |
| Things to Do                                    |
| Things to Do                                    |
|                                                 |
| My Scores                                       |
|                                                 |

#### **Accessing Think Central and Locating Materials**

Go to http://www.thinkcentral.com The preferred browsers are Firefox or Chrome.

In order to access all Think Central resources, you must ALLOW POP-UPS from this site.

Click on Mathematics, then Go Math! on the next window.

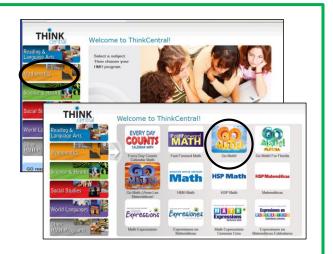

Select your Country, State, District, and School in the drop-down boxes.

Check "Remember my school" box to avoid filling in the top four drop-down boxes each time.

Use your child's Student ID Number as the Username and Password.

Click Log In.

| Country:   | United States                                | • |
|------------|----------------------------------------------|---|
| State:     | UTAH                                         | • |
| District:  | Granite School District, Salt Lake Cty 84115 | • |
| School:    | Select a school                              | • |
|            |                                              |   |
| User Name: |                                              |   |
| Password:  |                                              |   |

This will take you to the Think Central home page.

Things to Do allows you to access assignments the teacher may have assigned.

My Library allows you to access your child's books and other online tools.

My Scores allows you to view scores from online assignments and assessments.

To return to this homepage, click on THINK

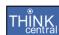

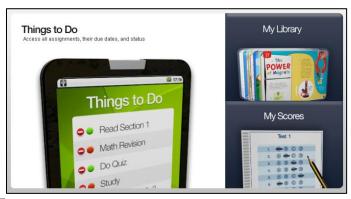

# Accessing the Go Math! Student Edition eBook

This is an online version of your child's textbook that is used at school and home. If your child forgets their homework, it can be printed from this resource.

Log into Think Central and click on **My Library**.

Click on the Go Math **Student Edition eBook** icon.

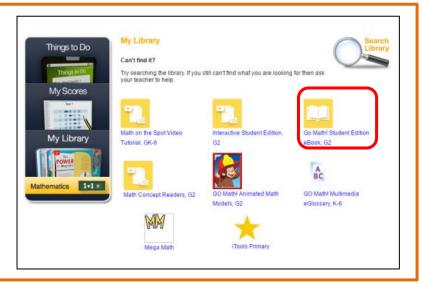

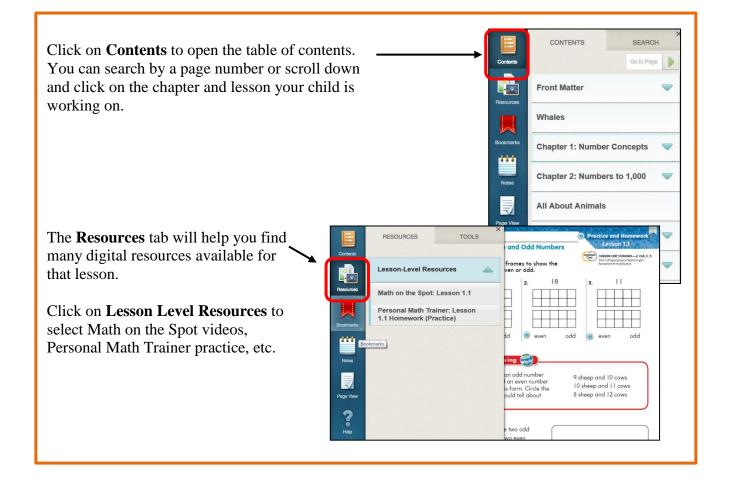

# **Accessing the Interactive Student Edition (ISE)**

The Interactive Student Edition (ISE) is a great tool for students and parents. This tool provides you with a presentation of the math lesson and practice problems relating to that lesson. It includes the Personal Math Trainer, Math on the Spot videos, iTools, eGlossary, etc. It is great to use for help with homework, a review, or to make up work that was missed due to an absence.

Log into Think Central and click on **My Library**.

Click on the **Interactive Student Edition** icon.

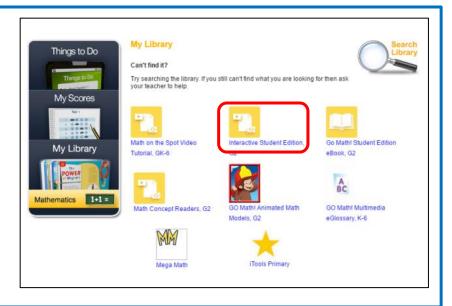

First, select the Chapter your child is currently working in.\*

Second, select the lesson to view.

\* Note: To find this information, check the right corner of your child's homework.

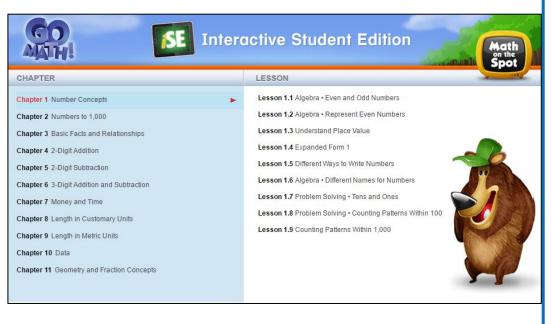

#### **Operating the Personal Math Trainer**

The Personal Math Trainer provides your child with practice problems for any lesson they are working on. It is accessible through the Intereactive Student Edition or Student eBook.

The orange and red dots at the bottom of the screen are shortcuts to the Personal Math Trainer.

Orange – Additional Practice (2 problems) Red – Homework Practice

Red – Homework Practice
(about 15 problems)

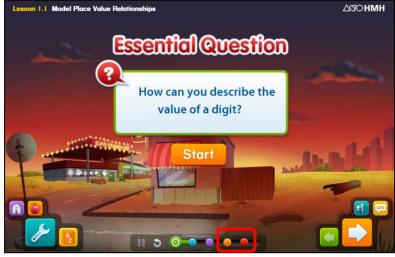

Clicking on these will bring you straight to the Personal Math Trainer.

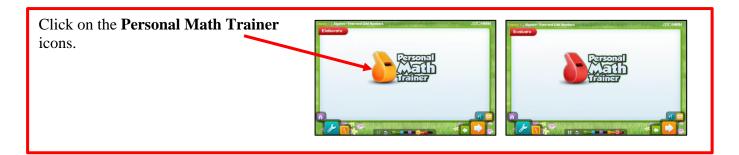

Within the Personal Math Trainer you will notice several tools on the right side of the screen. These tools will help your child solve the problems.

On the bottom of the screen you will notice an option that says **Check Answer**.\* This can be used to determine whether or not the answer is correct.

\*Note: Check Answer is only available if the teacher assigns it.

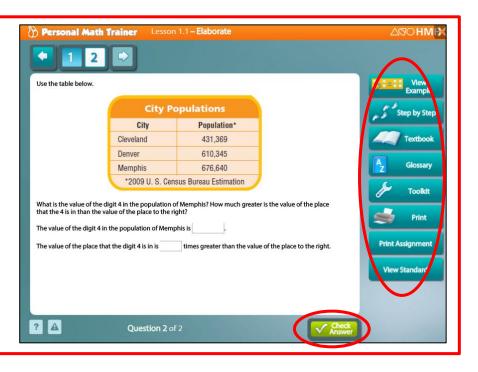

# **Math on the Spot Videos**

Math on the Spot videos provide you with a variety of videos that are related to each lesson taught in your child's classroom. The videos contain an explanation of the skill being taught and a demonstration of solving a problem using the new skill.

Log into Think Central and click on **My Library**.

Click on the **Math on the Spot** icon.

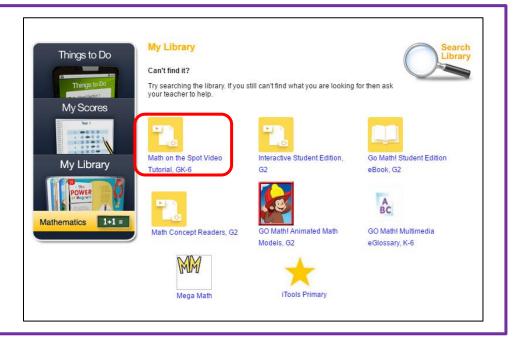

- 1. Select your child's grade level.
- 2. Select their current chapter. \*
- 3. Select their current lesson. \*
- \*Note: Check the upper right corner of your child's homework to find their current chapter and lesson.

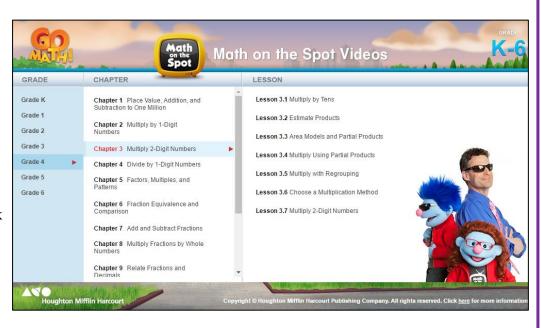

#### Other Resources in My Library

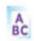

GO Math! Multimedia eGlossary, K-6

The Go Math! Multimedia eGlossary allows you to look up math terms from your child's book you may not be familiar with. Many of the terms in the eGlossary provide an example in the form of a picture or math problem.

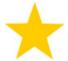

iTools Intermediate

The iTools provide you with interactive online manipulatives and tools that relate to the mathematical concepts. These include fraction strips, number lines, base-ten blocks, counters, a balance scale, and many other tools.

\*Grades K-2 iTools Primary.

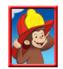

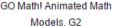

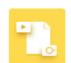

GO Math! Animated Math Animated Math Models,

The Animated Math Models can be used for additional practice for different math skills in each grade level. It teaches the skill and provides practice problems relating to the skill.

\*Curious George is only in Grades K - 2.

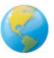

GO Math! Real World Videos, G4

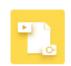

GO Math! Real World Videos, G6

The Real World Videos connect the math your child is learning to the real world. It shows them how their grade level concepts relate to different jobs and situations in the world.

\*They are only available for grades 3 - 6.

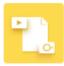

Math Concept Readers, G4

The Math Concept Readers are books that you can read with your child. They will connect the math your child is learning in school to real world concepts.

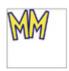

Mega Math

Mega Math is a series of computer based math games that relate to the skills taught in Go Math. It is a great tool to use to practice math skills over the summer and other breaks during the school year.

# Things to Do

The Things to Do section opens up a list of your child's assignments and tests that has been assigned by their teacher.

Log into Think Central and click on **Things to Do**.

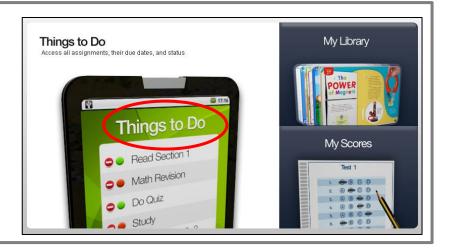

You will see a list of your child's assignments and their due dates.

To see the assignment, click on the assignment name and the assignment will open to a new window.

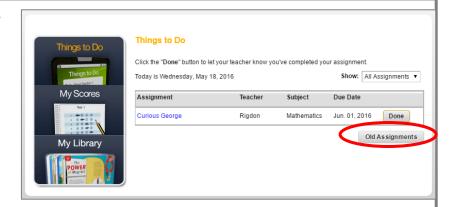

To view completed assignments, click **Old Assignments** on the lower right side of the screen.

Here you will see a list of previous assignments your child has completed, including the start and finish dates.

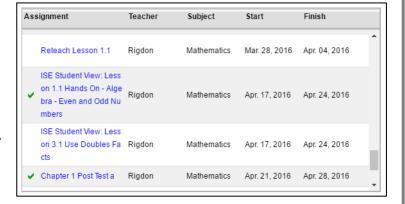

#### **My Scores**

My Scores section will display test scores if your child's class has taken a Go Math online test.

Log into Think Central and click on **My Scores.** 

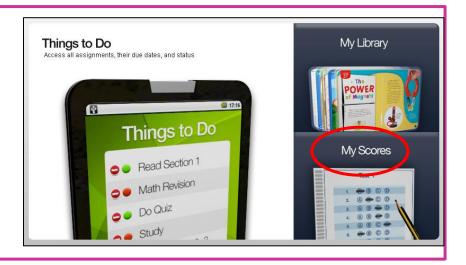

For each test you will see a title, the date the test was completed, and the score your child earned on the test.

To see the results, click on the test name and the test will open a new window.

Each question on the test will be marked with a small colored circle. The green circle shows the answer was correct for that problem. A red circle shows the answer was incorrect for that problem. A yellow circle indicates your child received partial credit for that problem.

If you click on the blue arrow by the words **Expand All**, you will be able to view each question. You can also see the correct answer and the answer your child selected.

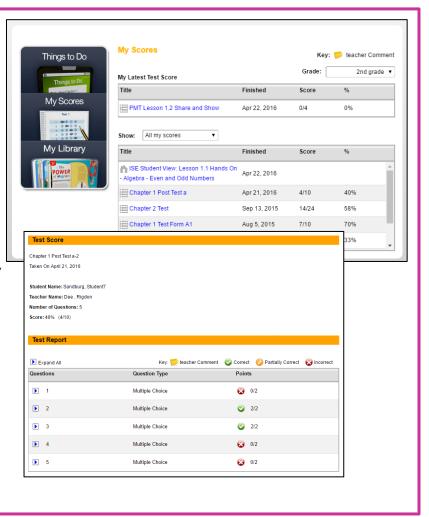